### **Verser la cotisation à l'Association Sportive directement depuis son compte Pass+**

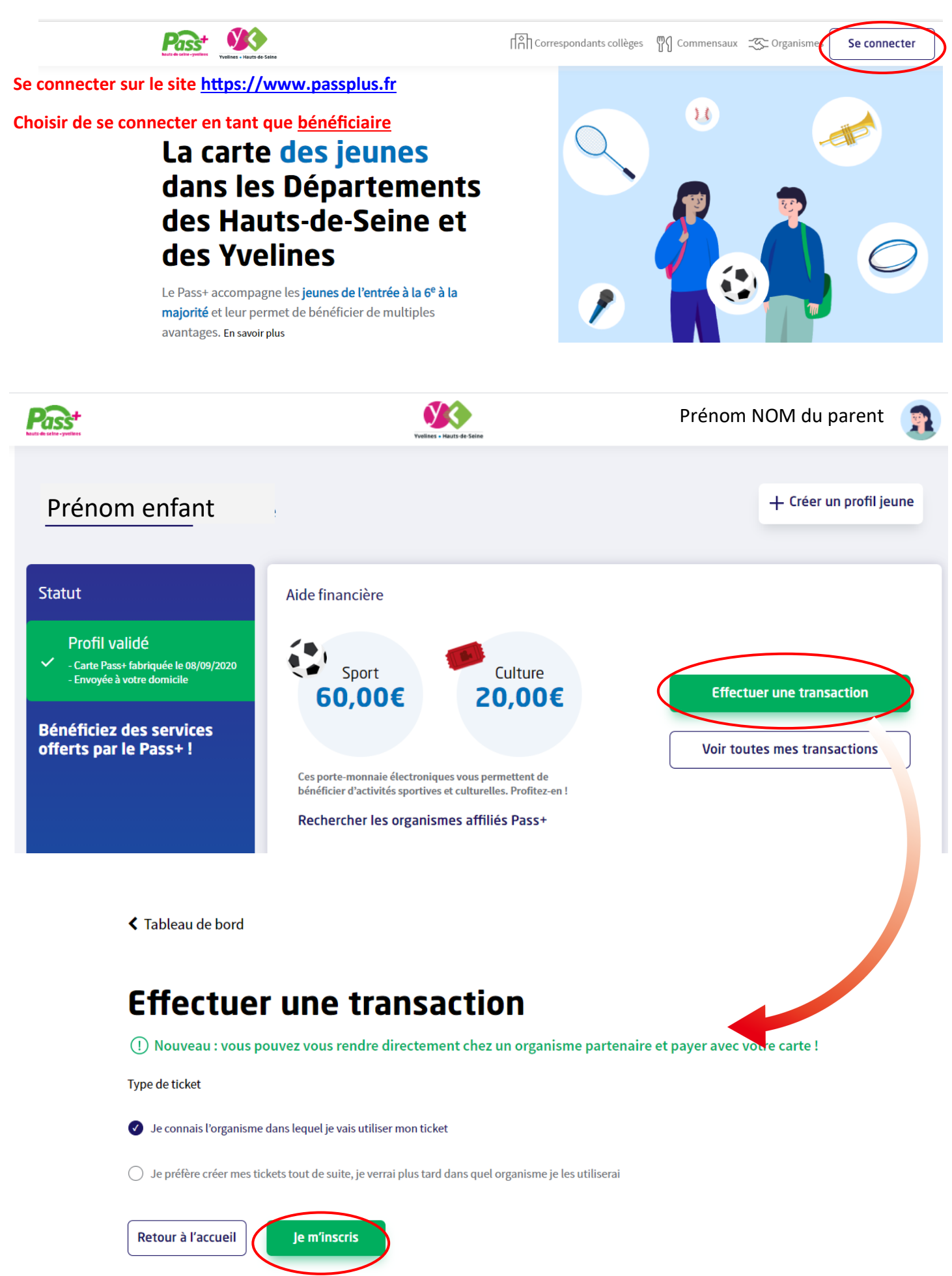

## **Effectuer une transaction par ticket** affectée à un organisme

#### **Recherche de l'organisme**

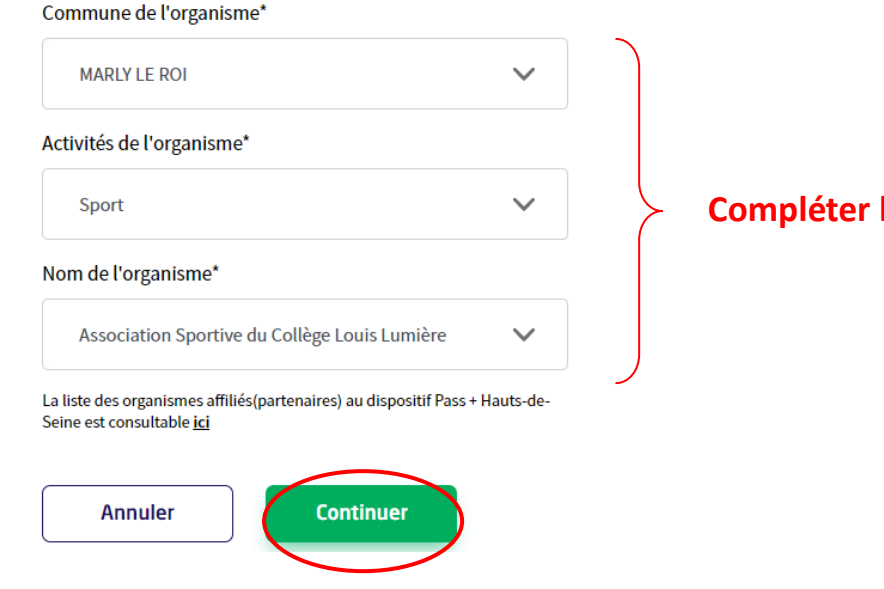

**Les différents champs** 

# Effectuer une transaction par ticket affectée à un organisme

#### **Création Ticket - Organisme choisi : Association Sportive du Collège** Louis Lumière

Il me reste XX € de tickets à générer

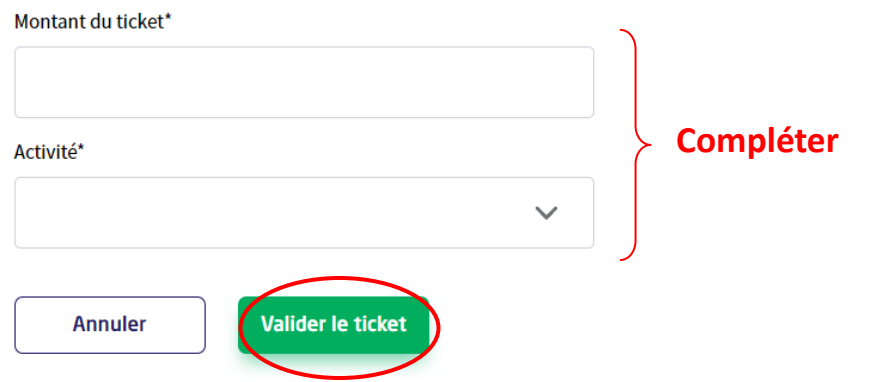

### Effectuer une transaction par ticket affectée à un organisme

#### **Création ticket**

Félicitation ! Votre ticket de XX € a bien été généré. Vous pouvez dès à présent imprimer votre ticket.

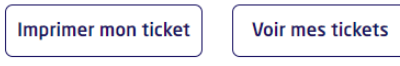

Il n'est pas nécessaire de nous imprimer le ticket (juste nous prévenir que la transaction a été faite !)

=> il apparaîtra dans notre espace Association Sportive